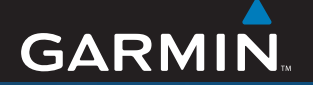

# quick start manual

# Garmin Mobile™XT *navigation software*

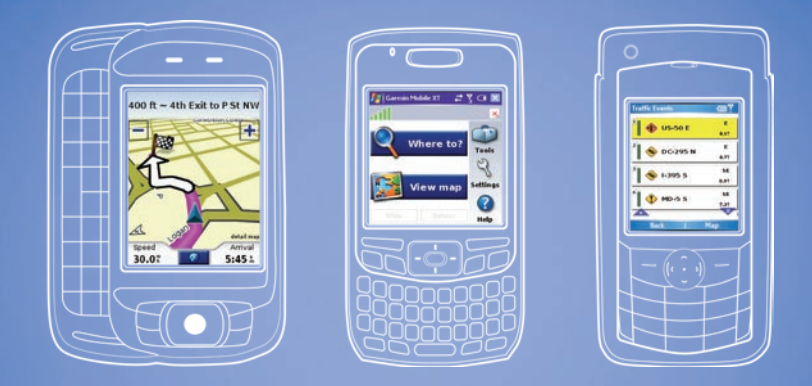

# *Provides GPS navigation on your smartphone\**

*\*Phone not included*

### ➊ **Install Garmin Mobile™ XT on Your Mobile Phone**

- 1. Insert the data card into your phone using one of the provided adapters if needed.
- 2. When prompted to install the Garmin Mobile XT navigation software, select **Yes**. The navigation software is installed on your phone.
- 3. Answer the questions to configure Garmin Mobile XT.

**Windows Mobile**® **Smartphone users**: If the software installation does not start automatically, use the phone's file explorer to select the file named "Garmin Mobile XT" on the card to install Garmin Mobile XT.

**Palm OS**® **Smartphone users**: If the software installation does not start automatically, open the application named "XT Install" on the card to install Garmin Mobile XT.

# ➋ **Acquire GPS Signals**

- 1. Open **G** Garmin Mobile XT.
- 2. Drive your vehicle to an open area, out of parking garages, and away from tall buildings.

Acquiring satellite signals may take a few minutes. The **bars** in the upper-left corner of the Garmin Mobile XT window indicate satellite strength. When at least one bar is green, you can find your destination and go to it.

## **Customizing Your Phone's Settings**

Set your phone's auto-off and other power management settings to be suitable for your navigation experience. Refer to your phone's documentation for instructions.

## **Navigating with Garmin Mobile XT**

For complete information on using Garmin Mobile XT and troubleshooting tips, select  $\bullet$  **Help** on the main Garmin Mobile XT page. Also refer to the *Garmin Mobile XT Owner's Manual* at [www.garmin.com/](www.garmin.com/mobilext) m[obilex](www.garmin.com/mobilext)t.

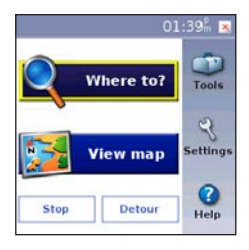

**Where to**: find addresses, Points of Interest (restaurants, hotels, attractions), intersections, and a variety of other locations in your detailed map.

**View map**: view a map of your current location. The map moves as you move to constantly show your current location.

 **Exit**: close Garmin Mobile XT.

**PeerPoints**™: you have a new PeerPoints message.

 **Message**: you have a new message from the Garmin Online™ server.

**Tools**: use tools that are useful for navigation, such as Route Details, PeerPoints, and Garmin Online.

*Settings: adjust the settings.* 

**Help**: learn more about Garmin Mobile XT.

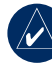

**NOTE:** You may have to select **Menu** to see **Tools**, **Settings**, and **Help**. This is indicated in this manual as (**Menu** > ).

#### *Finding a Destination*

The **Where to** menu provides several categories and sub-categories to help you find destinations. You can enter addresses, look up locations you recently found, and view locations you have saved.

1. Select **Where to** > **Food, Hotels**.

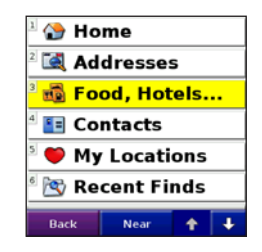

2. Select a category. To find a location by name, select **Spell Name**, enter all or part of the name, and then select the location you want.

- 3. Select a sub-category or select **All Categories**. A list of locations near your current location appears.
- 4. Select the location to open the location's information page.
- 5. Select **Go** to create a route to this location.

#### **Information page options**

Select **Go** to create a route to this location. Select (**Menu** >) **Options** to see more options:

- View on Map: displays the location on a map.
- Save to My Locations: saves the location to My Locations, a collection of your favorite locations.
- Save to Contacts: saves the location to your phone's contact list.
- Add as Via Point: adds the location to your current route.
- Send Location: sends your location as a Garmin Location message.
- **Weather**: shows the current weather condition **•** and a five-day forecast for that location.
- **Dial** (phone icon): calls a location (if available). **•**

#### *Following the Route*

After you find a location, select **Go** to create a route to it. The map automatically opens with your route indicated with a magenta line. The  $\triangle$  position icon shows your position on the map.

Directions appear at the top of the screen. Your current speed and estimated arrival time appear at the bottom of the screen. If you are not navigating, your current speed and heading appear at the bottom of the screen.

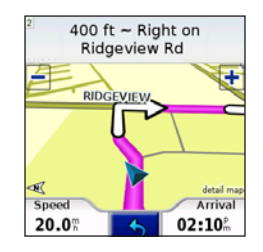

If you leave the map and want to return, select **View map** on the main Garmin Mobile XT page. Select **Stop** to stop the active route.

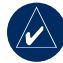

**NOTE:** By default, traffic is avoided when routes are generated. To change this and other routing

*Garmin Mobile™ XT Quick Start Manual*

settings, select (**Menu** >) **Settings** > **Routing > Avoidance Setup**.

#### *Using Garmin Online*

Use Garmin Online to download location-relevant information such as hotel and fuel prices (USA only), live weather data, and traffic data. You can also download safety camera information (Europe only). Not all services are available in all areas.

From the main Garmin Mobile XT page, select (**Menu** >) **Tools** > **Garmin Online**. Select an item to view, such as traffic, weather, hotels, or fuel prices.

Your phone must have a data connection and data plan to access Garmin Online. Your Garmin Online account is activated automatically on most phones. Most Garmin Online data is free, but your phone's regular internet and data transfer charges apply.

By default, each time you start navigating a route, Garmin Mobile XT accesses Garmin Online to check for traffic incidents on your route. If there is a traffic incident, Garmin Mobile XT avoids the traffic when generating the route.

#### *Understanding PeerPoints*

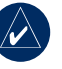

**NOTE:** The PeerPoints feature is not available on all mobile phones.

The PeerPoints feature allows you to send your current location information to other people using SMS text messaging. Your phone's normal messaging fees apply.

1. From the main Garmin Mobile XT page, select (**Menu** >) **Tools** > **PeerPoints**.

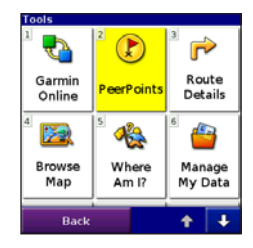

- 2. Select **Contacts**, and then select a contact.
- 3. Select **Select**.
- 4. To send the message, select **Send PeerPoint**.
- 5. To attach a map, select (**Menu** >) **Map**. (Not available on all phones.)
- 6. Select **Send** to send the message.

Garmin Mobile XT users receive the PeerPoints message and can save the location and route to it.

#### **More Information/Contact Garmin**

For information on Garmin Mobile XT, refer to the built-in Help system; select (**Menu** >) **Help**.

For frequently asked questions, see w[ww.garmin.com/support/faq](www.garmin.com/support/faqs)s.

To e-mail Garmin Product Support, go to [www.garmin.com/suppor](www.garmin.com/support)t.

In the USA, contact Garmin Product Support by phone at 913/397.8200 or 800/800.1020, Monday–Friday, 8 AM–5 PM Central Time.

In Europe, contact Garmin (Europe) Ltd. at +44 (0) 870.8501241 (outside the UK) or at 0808.2380000 (within the UK).

# **Important Information**

**MAP DATA INFORMATION:** One of the goals of Garmin is to provide customers with the most complete and accurate cartography that is available to us at a reasonable cost. We use a combination of governmental and private data sources, which we identify in product literature and copyright messages displayed to the consumer. Virtually all data sources contain some inaccurate or incomplete data. In some countries, complete and accurate map information is either not available or is prohibitively expensive.

**WARNING:** This product, its packaging, and its components contain chemicals known to the State of California to cause cancer, birth defects, or reproductive harm. This Notice is provided in accordance with California's Proposition 65. See <www.garmin.com/prop65>for more information.

### **Traffic.com™ End-User License Agreement**

The terms and conditions of Traffic.com's end-user license agreement (as modified from time to time by Traffic. com) located at [http://corporate.traffic.com/enduser.htm](http://corporate.traffic.com/enduser.html)l is incorporated herein by this reference.

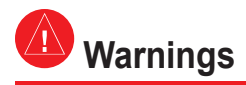

**Failure to avoid the following potentially hazardous situations could result in an accident or collision resulting in death or serious injury.**

- When installing your mobile phone in a vehicle, place the unit securely so it does not obstruct the driver's view of the road or interfere with vehicle operating controls, such as the steering wheel, foot pedals, or transmission levers. Do not place in front of or above any airbag. (See diagram.)
- When navigating, carefully compare information displayed on your mobile phone to all available navigation sources, including information from street signs, visual sightings, and maps. For safety, always resolve any discrepancies or questions before continuing navigation and defer to posted road signs.
- Always operate the vehicle in a safe manner. **Do not become distracted by your mobile phone while driving, and always be fully aware of all driving conditions.** Minimize the amount of time spent viewing your mobile phone's screen while driving and use voice prompts when possible. Do not input destinations, change settings, or access any functions requiring prolonged use of your mobile phone's controls while driving. Pull over in a safe and legal manner before attempting such operations.
- The navigation software is designed to provide route suggestions. It is not designed to replace the need for driver attentiveness regarding road closures or road conditions, traffic congestion, weather conditions, or other factors that may affect safety while driving.

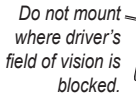

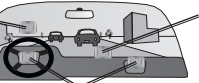

*Do not place unsecured on the vehicle*

*dashboard. Do not mount in front of an airbag field of deployment.*

Garmin® is a trademark of Garmin Ltd. or its subsidiaries, registered in the USA and other countries. Garmin Mobile™, Garmin Online™, myGarmin™, and PeerPoints™ are trademarks of Garmin Ltd. or its subsidiaries. These trademarks may not be used without the express permission of Garmin.

Palm, Palm OS, and Treo, are among the trademarks or registered trademarks owned by or licensed to Palm, Inc. Windows and Windows Mobile are registered trademarks of Microsoft Corporation in the United States and other countries. Symbian and all Symbian based marks and logos are trademarks of Symbian Limited. All other brands and trademarks used herein are or may be trademarks of, and are used to identify other products or services of, their respective owners. All rights reserved.

> **For the latest free software updates (excluding map data) throughout the life of your Garmin products, visit the Garmin Web site at [www.garmin.com.](www.garmin.com)**

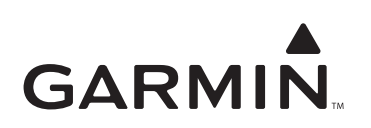

© 2007 Garmin Ltd. or its subsidiaries

Garmin International, Inc. 1200 East 151st Street, Olathe, Kansas 66062, USA

Garmin (Europe) Ltd. Liberty House, Hounsdown Business Park, Southampton, Hampshire, SO40 9RB UK

Garmin Corporation No. 68, Jangshu 2nd Road, Shijr, Taipei County, Taiwan

<www.garmin.com>

October 2007 Part Number 190-00872-01 Rev. B Printed in Taiwan